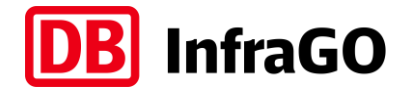

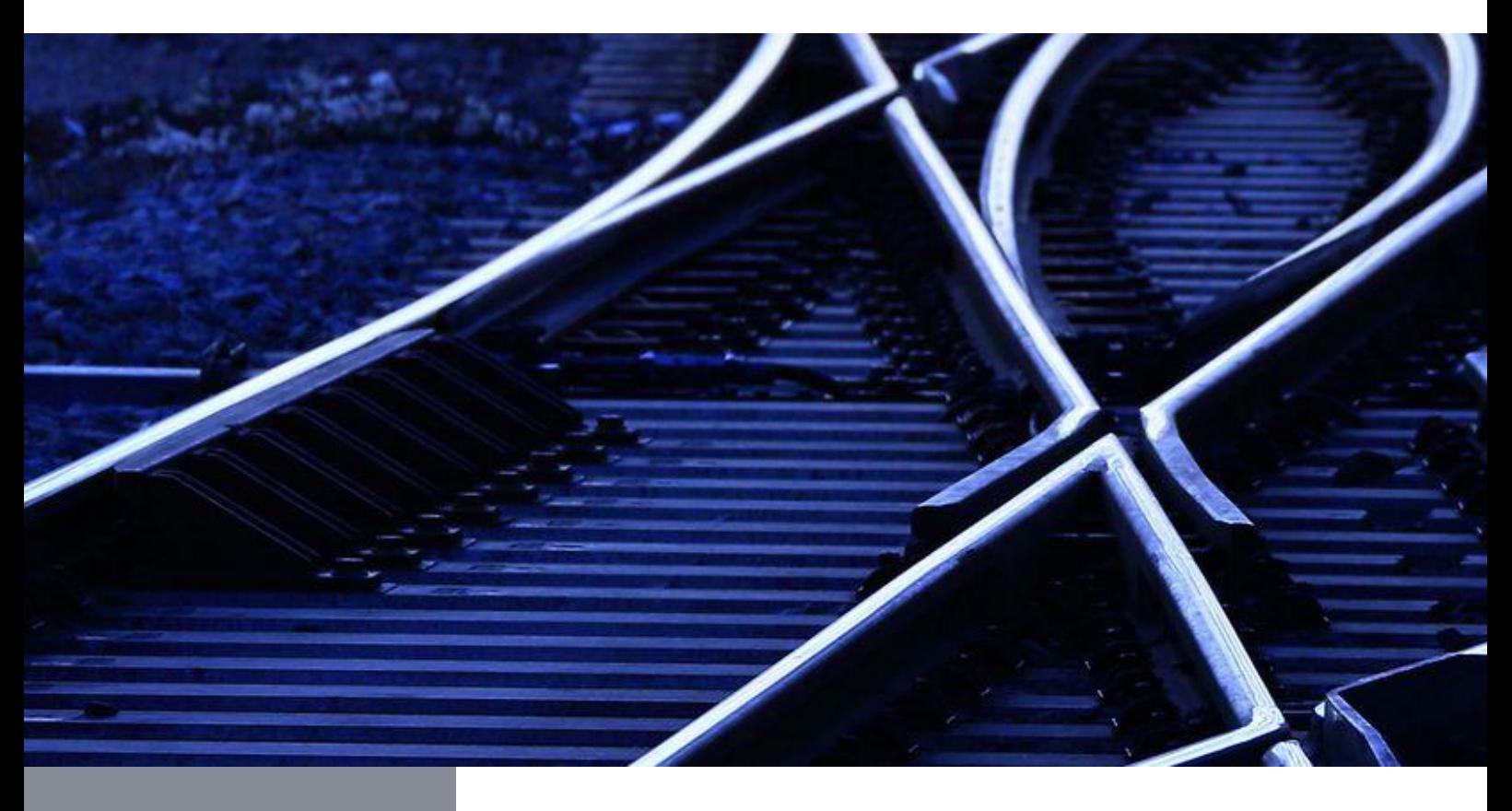

FAQ – Frequently Asked Questions **Kommunikationsplattform Bau (KOMBau, Version 2.0)**

DB InfraGO AG

Fahrplan- und Kapazitätsmanagement

Stand: 02.01.2024

# **Inhaltsverzeichnis**

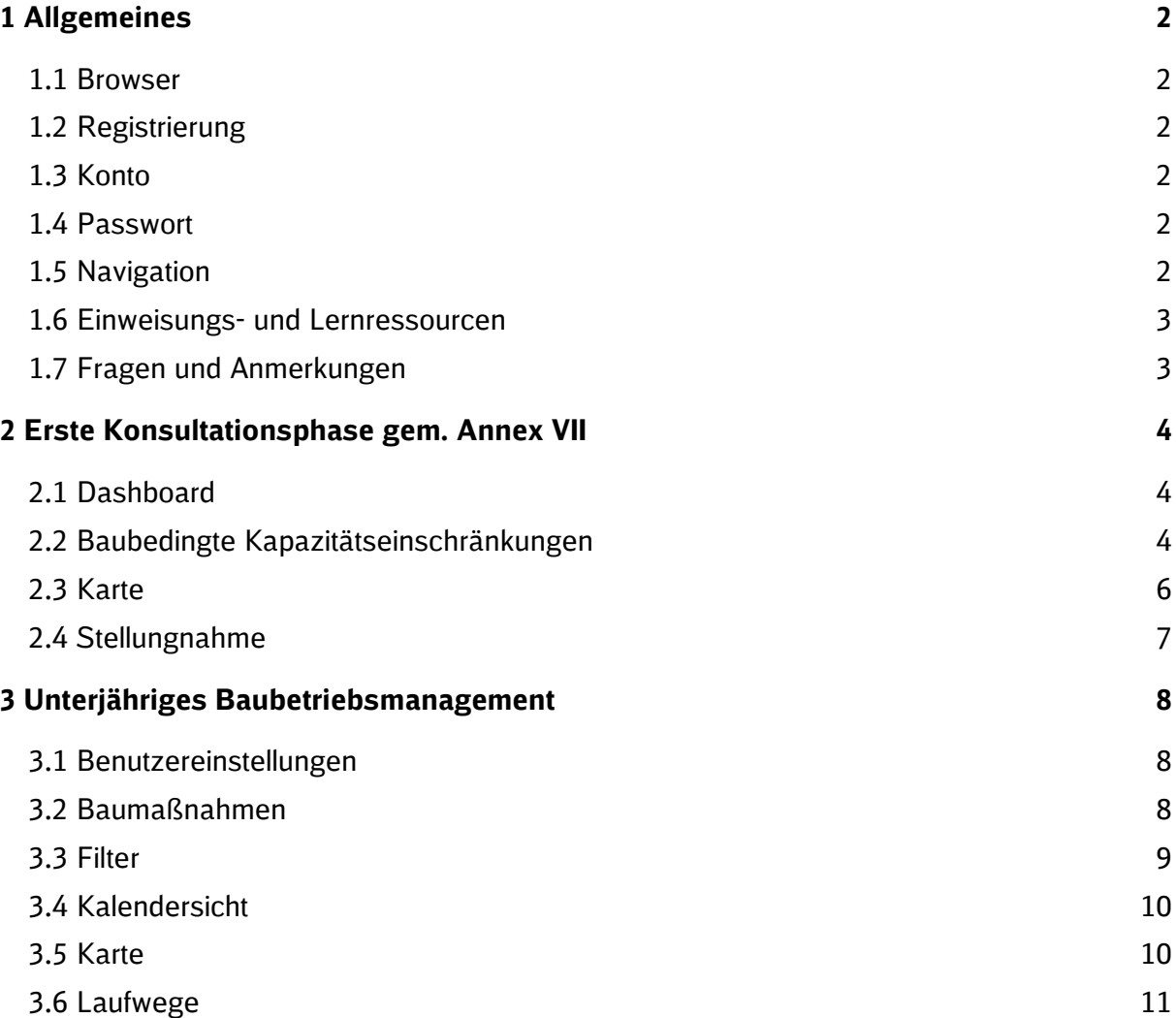

# <span id="page-2-0"></span>**1 Allgemeines**

#### <span id="page-2-1"></span>**1.1 Browser**

#### **1.1.1 Welcher Browser wird von der KOMBau unterstützt?**

Die KOMBau ist für die Verwendung des Webbrowsers Google Chrome ab Version 110.x optimiert.

#### <span id="page-2-2"></span>**1.2 Registrierung**

#### **1.2.1 Wie beantrage ich einen Zugang?**

Mitarbeiter von EVU und Aufgabenträgern: Bitte beantragen Sie die Freischaltung bei den Powerusern des DB InfraGO Kundenportals in ihrem Unternehmen. Die Poweruser können die Freischaltung mit Hilfe des Kundenportals der DB InfraGO [hier](http://www.dbinfrago.com/kundenportal) vornehmen. Sollten in Ihrem Unternehmen noch keine Poweruser benannt sein, wenden Sie sich bitte zunächst an die für Sie zuständigen Kundenbetreuer der DB InfraGO.

Mitarbeiter der DB InfraGO: Bitte beantragen Sie die Freischaltung über [DeBI.](https://debi.app.db.de/DeBI)

### <span id="page-2-3"></span>**1.3 Konto**

#### **1.3.1 Wie kann ein Bestandskonto deaktiviert werden?**

Zur Beantragung, Änderung oder Löschung eines Accounts für KOMBau sowie für die Zuteilung von EVU-Profilen wenden Sie sich bitte an Ihr Kundenmanagement der DB InfraGO AG. Ihren jeweiligen Ansprechpartner finden Sie [hier.](http://www.dbinfrago.com/kontakte)

#### <span id="page-2-4"></span>**1.4 Passwort**

#### **1.4.1 Ich habe mein Passwort vergessen. Wie kann ich ein neues anfordern?**

Sollten Sie Ihr Passwort vergessen haben, dann beantragen Sie [hier](http://www.dbinfrago.com/kundenportal) bitte ein neues Passwort.

### <span id="page-2-5"></span>**1.5 Navigation**

#### **1.5.1 Wie komme ich auf die Startseite der KOMBau zurück?**

Um auf die Startseite zurückzukehren, klicken Sie bitte auf das DB InfraGO Logo oben links.

#### <span id="page-3-0"></span>**1.6 Einweisungs- und Lernressourcen**

## **1.6.1 Welche Einweisungs- und Lernressourcen stehen zur Verfügung, um die KOMBau effektiv nutzen zu können?**

Um die KOMBau effektiv nutzen zu können, stellen wir Ihnen eine ausführliche Bedienungsanleitung zur Verfügung. Sie können die genannte Unterlage online auf unserer KOMBau Website [hier](http://www.dbinfrago.com/kombauinfo) herunterladen.

#### <span id="page-3-1"></span>**1.7 Fragen und Anmerkungen**

### **1.7.1 An wen kann ich mich wenden, wenn ich fachliche Fragen und Anmerkungen habe?**

Bei fachlichen Fragen und Anmerkungen zum Inhalt der KOMBau wenden Sie sich bitte an: [ARTKOM-Support@deutschebahn.com.](mailto:ARTKOM-Support@deutschebahn.com)

# <span id="page-4-0"></span>**2 Erste Konsultationsphase gem. Annex VII**

### <span id="page-4-1"></span>**2.1 Dashboard**

#### **2.1.1 Welche Fahrplanjahre und Kommunikationszeitpunkte werden angezeigt?**

Es werden die Fahrplanjahre und Kommunikationszeitpunkte angezeigt, für die bereits Daten in Form von BKE-Listen vorliegen.

#### **2.1.2 Wie erkenne ich, ob ich zu einer Stellungnahme aufgefordert bin?**

Wenn sich das aktuelle Datum innerhalb einer Stellungnahme- oder Rückmeldefrist befindet, wird dies im Kopf der Kachel für das jeweilige Fahrplanjahr angezeigt. Ebenfalls ist hier erkennbar, wie viele Tage noch für die Abgabe der Stellungnahme bzw. Rückmeldung verbleiben.

### **2.1.3 Warum gibt es zu manchen Kommunikationszeitpunkten, die auswählbar sind, keinen Button zur BKE-Liste?**

Nur wenn sich das aktuelle Datum innerhalb einer Stellungnahme- oder Rückmeldungsfrist befindet, oder die Fristen bereits abgelaufen sind, sind BKE-Listen verfügbar. In diesen Fällen wird der Button angezeigt, über den der Zugriff erfolgen kann.

#### **2.1.4 Warum werden zu manchen Kommunikationszeitpunkten keine Fristen angezeigt?**

Zu einigen Kommunikationszeitpunkten gibt es keinen Stellungnahme-Prozess. Zu diesen Zeitpunkten werden während der gesamten Kommunikationsphase bereits abgegebene Stellungnahmen anonymisiert veröffentlicht.

# **2.1.5 Können Betriebsstellen als Filterparameter innerhalb der BKE-Liste ausgewählt werden?**

Nein, diese Funktion ist in der aktuellen Version nicht enthalten. Es besteht jedoch die Möglichkeit, einen geographischen Filter mithilfe des "Positionsfilters" anzuwenden.

#### <span id="page-4-2"></span>**2.2 Baubedingte Kapazitätseinschränkungen**

#### **2.2.1 Was ist eigentlich eine "BKE"?**

"BKE" steht für den Begriff der baubedingten Kapazitätseinschränkung und enthält die Informationen der geplanten Baumaßnahme und deren Verfügbarkeitseinschränkungen.

# **2.2.2 Was bedeuten die Bezeichnungen, bspw. "1001-(MK26)-02", der baubedingten Kapazitätseinschränkungen der ersten Konsultationsphasen?**

Die ersten vier Ziffern stehen für die Korridornummer, der Wert in Klammern für das Fahrplanjahr (MK=mittelfristige Kapazitätsplanung) für welches die Baumaßnahme das erste Mal eingeplant wurde, und die letzten beiden Ziffern sind eine durchlaufende Nummer.

#### **2.2.3 Was sind eigentlich die täglich verbleibenden Zugzahlen?**

Die verbleibenden Zugzahlen im Bereich Verfügbarkeitseinschränkungen der Detailansicht zeigen Werte je Tag im Wirkungszeitraum der Verfügbarkeitseinschränkungen (also nur nachts, tagsüber bei schichtweisen bzw. 24-Stunden-Zeitraum bei durchgehenden Verfügbarkeitseinschränkungen). Der "von-Wert" ist der geringste Wert an einem Tag über die gesamte Dauer (bspw. 6 Wochen) auf einem Abschnitt der baubedingten Kapazitätseinschränkung. Der "bis-Wert" entsprechend dem höchsten Wert auf einem Abschnitt über die gesamte Dauer. Relevant sind dabei nur die Tage, an denen die Verfügbarkeitseinschränkung auch wirklich wirkt (bspw. nur an Wochenenden). Die Werte entsprechen damit den bisher veröffentlichten Zugzahlen in der Bautaktkommunikation. Da es sich um durchschnittliche Planungswerte handelt, sind die Zugzahlen als Gleitkommazahlen angegeben.

#### **2.2.4 Ich bekomme keine Filterergebnisse - woran könnte das liegen?**

Bitte achten Sie auf die gesetzten Filter. Sollten Sie bspw. einen Zeitraum gewählt haben, der keine baubedingten Kapazitätseinschränkungen vollständig umfasst, so können auch keine baubedingten Kapazitätseinschränkungen gefunden werden.

# **2.2.5 Weshalb kann ich bei der Filterung nur einen begrenzten Zeitraum von Dezember bis Dezember des Folgejahres auswählen?**

Die Baumaßnahmen werden je Fahrplanjahr geplant, der auswählbare Zeitraum entspricht daher genau dem Fahrplanjahr für welches die Liste der baubedingten Kapazitätseinschränkungen aufgerufen wurde.

# **2.2.6 Warum kann ich nicht auf mehrere baubedingte Kapazitätseinschränkungen eine Stellungnahme abgeben, obwohl ich mehrere baubedingte Kapazitätseinschränkungen markiert habe?**

Die Funktion der Mehrfachstellungahme ist noch in der Entwicklung und wird mit einem zukünftigen Release umgesetzt. Bis zur Umsetzung erscheint für Zugangsberechtige aber bereits der Button "Stellungnahme (x)" nach der Selektion von x baubedingten Kapazitätseinschränkungen aus der BKE-Liste.

# **2.2.7 Warum gibt es die Sicherheitsabfrage beim Zurücksetzen der markierten baubedingten Kapazitätseinschränkungen?**

Die Sicherheitsabfrage dient dem Schutz vor versehentlichen Rücksetzungen und unwiderruflichen Änderungen. Bestätigen Sie die Abfrage, um die Rücksetzung durchzuführen, oder brechen Sie den Vorgang ab, um die markierten baubedingten Kapazitätseinschränkungen beizubehalten.

# **2.2.8 Wenn ich den Filter auf einen Monat setzte, warum werden dann die baubedingten Kapazitätseinschränkungen nicht angezeigt, die in den Monat hineinlaufen und aus dem Monat herausgehen?**

In der aktuellen Version werden im Monatsfilter nur baubedingte Kapazitätseinschränkungen angezeigt, die ausschließlich in dem gewählten Zeitraum wirken. Dies gilt auch für andere, gefilterte Zeiträume.

### **2.2.9 Welche Filtermöglichkeiten stehen mir in der BKE-Liste zur Verfügung?**

Für eine Übersicht der verfügbaren Filtermöglichkeiten empfehlen wir Ihnen, einen Blick in die Bedienungsanleitung. Dort finden Sie detaillierte Informationen zu den verschiedenen Filteroptionen und deren Anwendung. Sie können die Bedienungsanleitung online auf unserer Website [hier](https://fahrweg.dbnetze.com/fahrweg-de/kunden/fahren_und_bauen/kombau-9849198) herunterladen.

### <span id="page-6-0"></span>**2.3 Karte**

# **2.3.1 Welche Informationen enthalten die Umleitungen der ausgewählten baubedingten Kapazitätseinschränkungen und wie werden sie dargestellt?**

Aufgrund des frühen Zeitpunkts der Planung in der ersten Konsultationsphase handelt es sich um sogenannte Standardumleitungswege, welche für einen Korridor gesamthaft gelten und daher noch keine Detailverläufe darstellen. Die Darstellung der Umleitungswege erfolgt ohne zeitlichen Zusammenhang zum zeitgleichen Baugeschehen.

# **2.3.2 Weshalb werden manche Auslastungen, Umleitungen oder baubedingte Kapazitätseinschränkungen nur als gerade Linie dargestellt?**

Sowohl für Auslastungen als auch Umleitungen im Ausland liegen keine genauen Geo-Informationen vor, daher werden diese als gerade Linien zwischen den Grenz-Betriebsstellen dargestellt. Für neue und noch nicht fertiggestellte Schienenstrecken können gegebenenfalls auch noch keine Geo-Informationen vorliegen. Eine baubedingte Kapazitätseinschränkung auf einer solche neuen Strecke, wird daher auch nur als gerade Linie dargestellt.

#### <span id="page-7-0"></span>**2.4 Stellungnahme**

# **2.4.1 Warum kann der Button zur Stellungnahme ausgegraut und mit Stellungnahmefrist inaktiv beschriftet sein?**

Stellungnahmen, wie auch Rückmeldungen, können nur innerhalb der für den Kommunikationszeitpunkt vorgegebenen Frist abgegeben werden. Die Fristen sind im Dashboard ersichtlich.

## **2.4.2 Warum sind innerhalb des Stellungnahme-Formulars die Textfelder für "Umleitungskonzept" und "Andere verkehrliche Regelungen" ausgegraut?**

Die Textfelder werden aktiv und bearbeitbar, sobald eine der zur Auswahl stehenden Checkboxen selektiert wurde.

#### **2.4.3 Was bedeutet die Option "endgültig abgeben" im Stellungnahme-Formular?**

Stellungnahmen können als Entwurf gespeichert oder direkt für die DB InfraGO ersichtlich veröffentlicht werden. Entwürfe sind beliebig oft bearbeitbar und für die DB InfraGO nicht ersichtlich. Eine Stellungnahme kann von der DB InfraGO erst betrachtet werden, sobald diese "endgültig abgegeben" wurde. Sobald die Anwender:innen die Option per Checkbox markiert haben, ändert sich der Button von "Entwurf speichern" zu "endgültig abgeben". Wird dieser betätigt ist die Stellungnahme für die DB InfraGO veröffentlicht und kann nachträglich nicht mehr verändert werden.

#### **2.4.4 Können Stellungnahme-Entwürfe von anderen Personen gesehen werden?**

Stellungnahme-Entwürfe sind an die zugeordnete Hauptkundennummer der Anwender:innen gebunden. Alle Anwender:innen mit der gleichen Hauptkundennummer können die erstellten Entwürfe einsehen. Eine Kundennummer wird einmalig an ein EVU vergeben. EVUen haben keinen Einblick in die Entwürfe eines anderen EVUs.

# **2.4.5 Wie erkennen Anwender:innen, ob für ihre abgegebene Stellungnahme eine Rückmeldung eingegangen ist?**

In der BKE-Liste ist pro baubedingter Kapazitätseinschränkung der aktuelle Status des Stellungnahme-Prozesses visualisiert. Ist das Icon mit den zwei Sprechblasen farblich gekennzeichnet, so dient dies als Indikator für eine eingegangene Rückmeldung. Ist dies der Fall, kann die Rückmeldung zusammen mit der abgegebenen Stellungnahme betrachtet werden.

# <span id="page-8-0"></span>**3 Unterjähriges Baubetriebsmanagement**

### <span id="page-8-1"></span>**3.1 Benutzereinstellungen**

# **3.1.1 Wie erhalte ich regelmäßige Informationen zu relevanten Änderungen und neuen Maßnahmen?**

Um regelmäßige Informationen zu Änderungen, neuen Maßnahmen, etc. zu erhalten, können Sie in den Benutzereinstellungen die Option "Wöchentliche E-Mail-Updates abonnieren" aktivieren.

### **3.1.2 Welches Ergebnis zeigt mir der Link in der E-Mail an?**

Der Link in der E-Mail zeigt Ihnen die geänderten Zugtrassen und Baumaßnahmen in der KOMBau an. Eine Änderung der Baumaßnahme führt nicht zwangsläufig auch zu Änderungen im Laufweg eines Zuges.

### **3.1.3 Warum funktioniert der Link aus der E-Mail nicht wie ich es erwarte?**

Bevor Sie den Link aufrufen, stellen Sie bitte sicher, dass Sie schon in der KOMBau angemeldet sind.

# **3.1.4 Warum erhalte ich keine E-Mails, obwohl ich in den Benutzereinstellungen die Option "Wöchentliche E-Mail-Updates abonnieren" aktiviert habe?**

Die E-Mail-Funktionalität ist nur in Kombination mit Ihrer eigenen Kundennummer relevant. User ohne eigene Kundennummer sowie DB- InfraGO -User erhalten keine E-Mail-Updates.

### <span id="page-8-2"></span>**3.2 Baumaßnahmen**

### **3.2.1 Warum zeigt der Bauzeitraum drei Tage an, wenn ich nach zwei Tagen filtere?**

In der KOMBau werden nicht Kalendertage, sondern 24 h-Zeiträume zur Berechnung genutzt. Dadurch wird bspw. beim Start einer Baumaßnahme am 24.06. um 22:00 Uhr, die bis zum 26.06. um 02:00 Uhr dauert, die tatsächliche Bauzeitraumdauer (in diesem Fall 28 Stunden) im Filter berechnet.

### **3.2.2 Warum werden Baumaßnahmen mit 0 betroffenen Zügen angezeigt?**

Dieser Effekt kann bei Nutzung des "Geltungszeitraum-Filters" entstehen. Sofern eine Baumaßnahme innerhalb des gefilterten Zeitraums bereits aktiv ist, Zugläufe Ihrer Kundennummer allerdings außerhalb des gefilterten Zeittraums liegen, kann es dazu führen, dass Baumaßnahmen mit 0 Zügen angezeigt werden.

### <span id="page-9-0"></span>**3.3 Filter**

## **3.3.1 Muss ich immer meine Kundennummern angeben, um Filterergebnisse angezeigt zu bekommen?**

Nein, wenn das Feld "Kundennummer" nicht gefüllt ist, um eine bestimmte Kundennummer zu filtern, dann gilt der Filter für die baubetroffenen Züge all Ihrer Kundennummern.

#### **3.3.2 Als User ohne Kundennummer sehe ich keine Daten - was kann ich tun?**

Das liegt höchstwahrscheinlich an der aktivierten "kombinierten Filterlogik". Deaktivieren Sie im Filter die "kombinierte Filterlogik", dadurch werden alle den Filterkriterien entsprechenden Baumaßnahmen angezeigt. Da die "kombinierte Filterlogik" in der Standardeinstellung der KOMBau immer aktiviert ist, empfehlen wir Usern ohne eigene Kundennummer, einen Filterfavorit mit deaktivierter "kombinierter Filterlogik" zu speichern und in den Benutzereinstellungen als Default-Filter festzulegen.

#### **3.3.3 Was ist der Filter "kombinierte Filterlogik" und wie funktioniert er?**

Der Filter "kombinierte Filterlogik" ermöglicht die Suche nach Baumaßnahmen und Laufwegen, die inhaltlich miteinander verknüpft sind. Bei aktiviertem Filter "kombinierte Filterlogik" werden dadurch nur diejenigen Baumaßnahmen und Laufwege angezeigt, die gleichzeitig den genutzten Filterkriterien entsprechen. Bei deaktiviertem Filter "kombinierte Filterlogik" werden auch Baumaßnahmen und Laufwege angezeigt, die zu diesem Zeitpunkt nicht auf einen Laufweg bzw. eine Baumaßnahme verweisen; dadurch verändert sich die Ergebnismenge.

#### **3.3.4 Ich bekomme keine Filterergebnisse - woran könnte es liegen?**

Es könnte durch komplett deaktivierte Fahrplaninstrumente (oder andere komplett deaktivierte Checkboxen-Filter) zu einem leeren Filterergebnis kommen. Bitte überprüfen Sie Ihre Filtereinstellungen. Nutzen Sie bei Bedarf die Schaltfläche "Filtereinstellungen zurücksetzen" oben rechts und geben Sie anschließend die Filterkriterien erneut ein.

### **3.3.5 Welche Ergebnisse zeigt der "Letzte Änderung seit"-Filter an?**

Mithilfe dieses Filters werden geänderte, gelöschte oder neu hereingekommene Baumaßnahmen und Zugtrassen angezeigt.

# **3.3.6 Warum zeigt der Filter "VzG" keine Baumaßnahmen, die über diese Strecke führen?**

Der Filter wirkt auf Laufwege, die durch Baumaßnahmen verändert wurden. Die zu diesen Laufwegen gefundenen Baumaßnahmen werden ebenfalls dazu passend angezeigt, wenn der Filter "kombinierte Filterlogik" aktiviert ist.

# **3.3.7 Wird bei der Suche nach Betriebsstellen oder nach VzG-Strecken der Soll- oder der Ist-Laufweg zugrunde gelegt?**

Bei der Suche nach Betriebsstellen (Bst) und VzG-Strecken wird der Ist-Laufweg berücksichtigt. Dabei werden nicht nur die relevanten Betriebsstellen, sondern alle Betriebsstellen - die gespeichert sind, aber ggf. nicht im Frontend angezeigt werden berücksichtigt. Sollen Betriebsstellen, an denen Baumaßnahmen stattfinden, gefunden werden, kann der Filter "kombinierte Filterlogik" ausgeschaltet werden, um diese zu finden.

### <span id="page-10-0"></span>**3.4 Kalendersicht**

#### **3.4.1 Warum ist die Kalenderansicht nach einem Filtervorgang manchmal leer?**

Bitte beachten Sie, dass die Kalenderansicht nicht angezeigt wird, wenn die Filter "kombinierte Filterlogik" deaktiviert und/oder "Letzte Änderung seit" aktiviert sind.

### **3.4.2 Was bedeutet die Zahl in den grauen Zellen in der Kalenderansicht?**

Die Zahl in den grauen Zellen stellt die Summe der betroffenen Zugtrassen im Rahmen einer Baumaßnahme für den jeweiligen Tag x dar.

#### <span id="page-10-1"></span>**3.5 Karte**

# **3.5.1 Anhand der Nummer einer Baumaßnahme erkenne ich, dass diese zu einem bestimmten Regionalbereich gehört. Die Verortung der Baumaßnahme in der Karte zeigt aber einen anderen Regionalbereich an, warum?**

Die Grenzen der Regionalbereiche können im Zuge der baufahrplanerischen Planung teilweise geringfügig überschritten werden.

### <span id="page-11-0"></span>**3.6 Laufwege**

### **3.6.1 Was sind die "wichtigsten Betriebsstellen", die mir angezeigt werden?**

Um die Übersichtlichkeit zu erhöhen, werden in der KOMBau nicht alle Betriebsstellen (Bst) entlang des Laufwegs angezeigt.

Dargestellt werden nur die wichtigsten Betriebsstellen, diese sind:

- Verkehrs-/Betriebshalte
- VzG-Streckenwechsel
- Beginn und Ende von Umleitungen/Solllinienanpassungen.